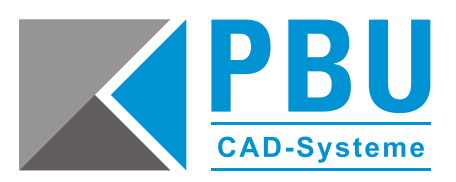

# **Solid Edge Maintenance Packs**

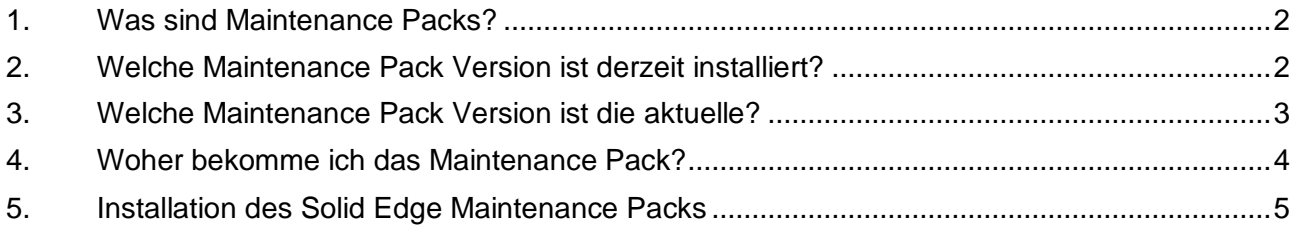

PBU CAD-Systeme GmbH (Niederlassung) Heinrich-Hertz-Str. 11 47445 Moers Tel.: +49 2841 99822-0 Fax: +49 2841 99822-20

PBU CAD-Systeme GmbH (Niederlassung) Raiffeisenstr. 27-29 70794 Filderstadt Tel.: +49 711 4599969-0 Fax: +49 711 4599969-1

E-Mail: [info@pbu-cad.de](mailto:info@pbu-cad.de) Internet: www.pbu-cad.de

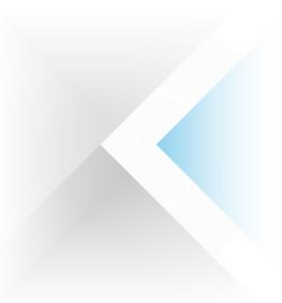

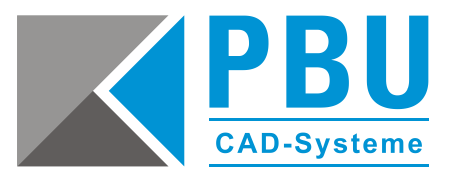

### <span id="page-1-0"></span>**1. Was sind Maintenance Packs?**

Für Solid Edge werden regelmäßig Aktualisierungen in Form von sogenannten Maintenance Packs veröffentlicht. Diese verbessern die Leistungsfähigkeit der Software und beheben Probleme.

Daher ist es generell sinnvoll, immer auf dem neuesten Stand zu sein und das jeweils aktuelle Update zu installieren.

## <span id="page-1-1"></span>**2. Welche Maintenance Pack Version ist derzeit installiert?**

Um die derzeit installierte Version des Maintenance Packs herauszufinden, öffnen Sie in Solid Edge entweder aus der rechten Seitenleiste oder aus der rechten oberen Ecke heraus die Solid Edge Hilfe (Abb. 1, Punkt 1).

Dort wählen Sie den Eintrag "Info über Solid Edge" (Abb. 1, Punkt 2) mit einem Klick aus und im sich öffnenden Fenster können Sie die Versionsnummer ablesen.

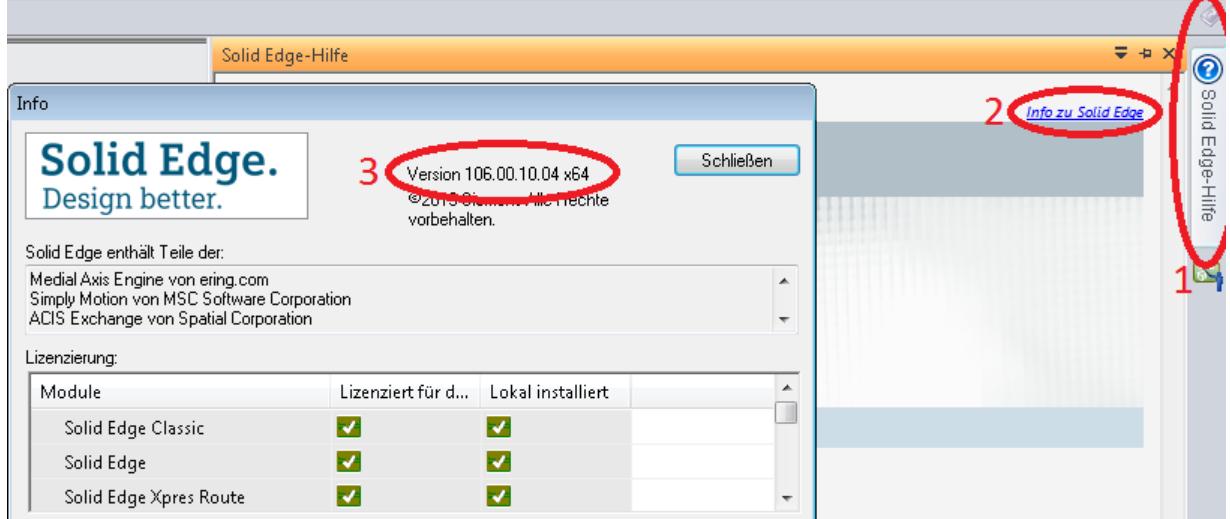

#### **Abbildung 1**

Die Versionsnummer "106.00.10.04 x64" ist wie folgt aufgeteilt:

- "106" entspricht der Programmversion, hier ST6
- Die 3. Stelle, hier "10", entspricht dem Maintenance Pack Stand
- "x64" entspricht der 64-Bit-Version, diese Stelle entfällt bei der 32-Bit-Version

PBU CAD-Systeme GmbH (Niederlassung) Heinrich-Hertz-Str. 11 47445 Moers Tel.: +49 2841 99822-0 Fax: +49 2841 99822-20

PBU CAD-Systeme GmbH (Niederlassung) Raiffeisenstr. 27-29 70794 Filderstadt Tel.: +49 711 4599969-0 Fax: +49 711 4599969-1

Seite 2 von 6

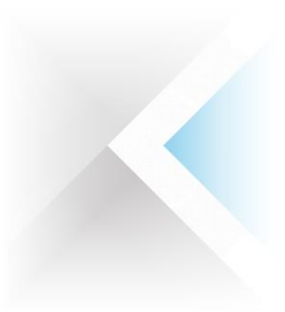

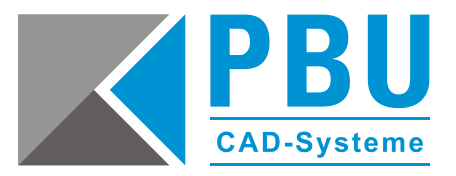

## <span id="page-2-0"></span>**3. Welche Maintenance Pack Version ist die aktuelle?**

Welches Maintenance Pack für Ihre Solid Edge Version das derzeit aktuelle ist, sehen Sie auf unserer Internetseite: [www.pbu-cad.de/kundenbereich/solid-edge-support](https://www.pbu-cad.de/kundenbereich/solid-edge-support)

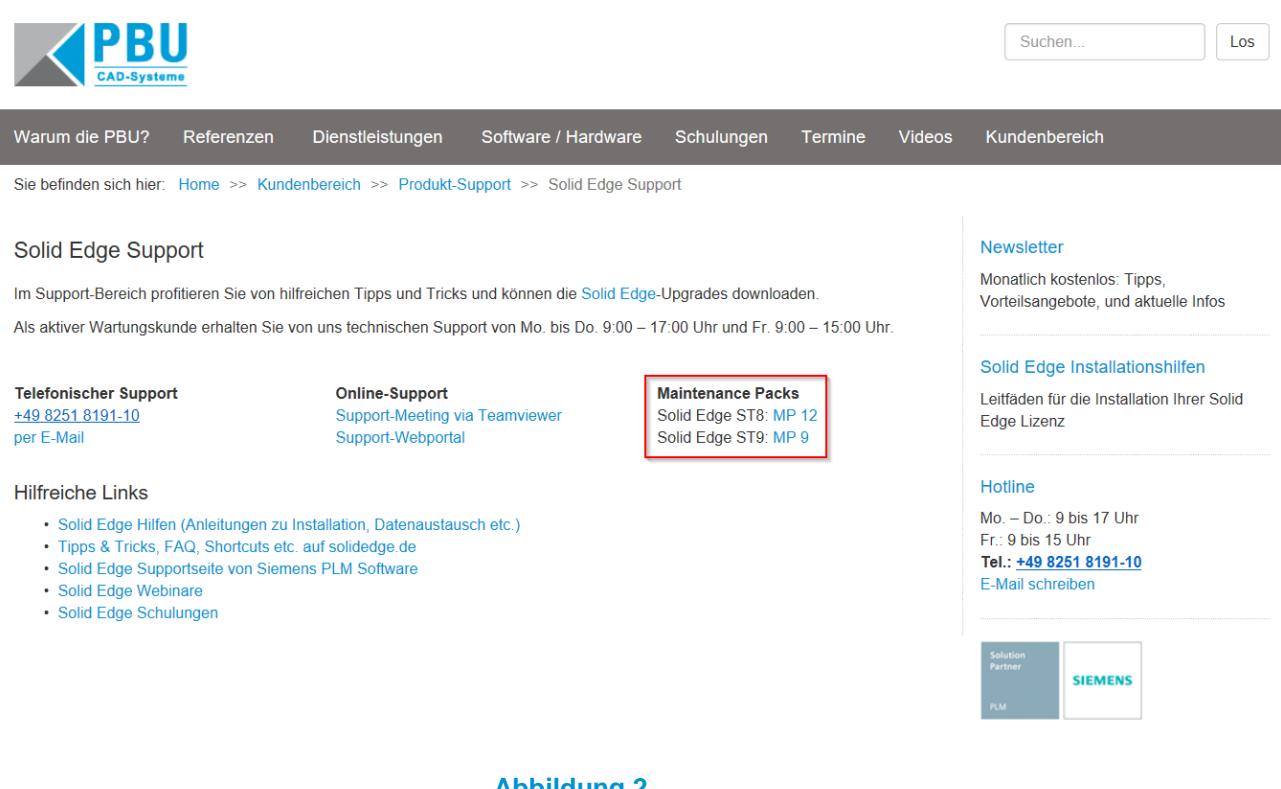

**Abbildung 2**

PBU CAD-Systeme GmbH (Niederlassung) Heinrich-Hertz-Str. 11 47445 Moers Tel.: +49 2841 99822-0 Fax: +49 2841 99822-20

PBU CAD-Systeme GmbH (Niederlassung) Raiffeisenstr. 27-29 70794 Filderstadt Tel.: +49 711 4599969-0 Fax: +49 711 4599969-1

E-Mail: [info@pbu-cad.de](mailto:info@pbu-cad.de) Internet: www.pbu-cad.de

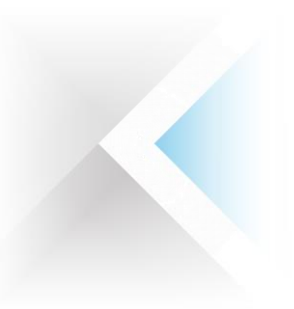

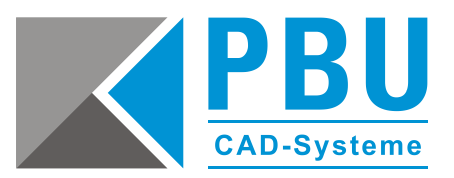

## <span id="page-3-0"></span>**4. Woher bekomme ich das Maintenance Pack?**

Um das Maintenance Pack herunterzuladen, klicken Sie auf das dort angezeigte Maintenance Pack oder folgen diesem Link, um zur Downloadseite zu gelangen: <https://download.industrysoftware.automation.siemens.com/>

Halten Sie Ihren WebKey-Zugang bereit und loggen Sie sich mit diesem auf dem Siemens PLM Downloadserver ein.

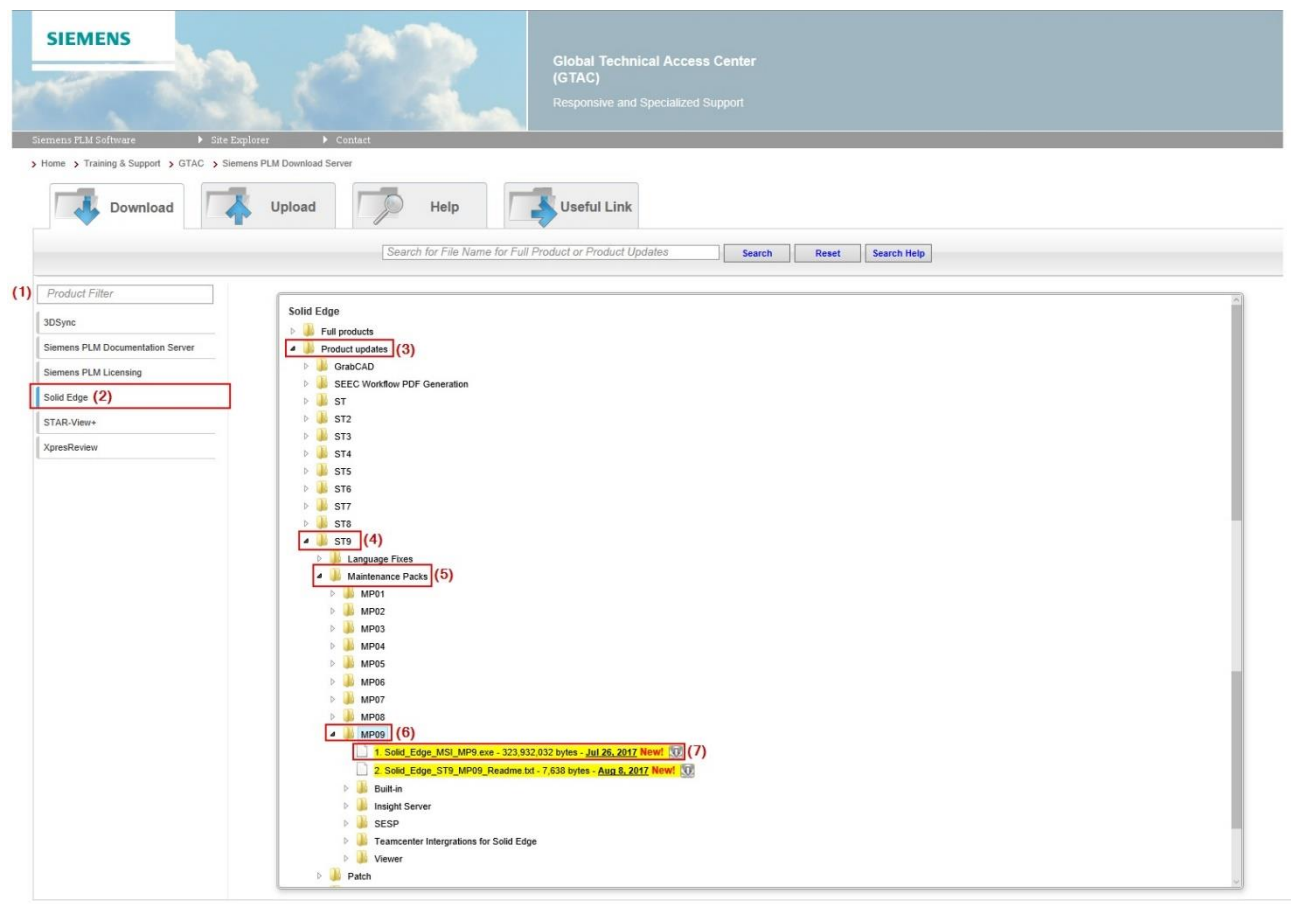

#### **Abbildung 3**

Klicken Sie in der Auswahlliste (1) auf "Solid Edge" (2).

Wählen Sie hier "Produckt updates" (3) aus, im nächsten Schritt "STx" (4), danach "Maintenance Packs" (5).

Hier können Sie das herunterzuladende Maintenance Pack auswählen (6) – wählen Sie das neueste verfügbare aus, da dieses immer alle bisherigen Aktualisierungen beinhaltet (7).

Die Textdatei "STx\_MPx\_Readme.txt" enthält Hinweise zu den Inhalten des jeweiligen Updates. Nach dem Herunterladen der ausführbaren Datei, können Sie mit der Installation fortfahren.

Seite 4 von 6

PBU CAD-Systeme GmbH (Zentrale) Robert-Bosch-Str. 8 86551 Aichach Tel.: +49 8251 8191-0 Fax: +49 8251 8191-29

PBU CAD-Systeme GmbH (Niederlassung) Heinrich-Hertz-Str. 11 47445 Moers Tel.: +49 2841 99822-0 Fax: +49 2841 99822-20

PBU CAD-Systeme GmbH (Niederlassung) Raiffeisenstr. 27-29 70794 Filderstadt Tel.: +49 711 4599969-0 Fax: +49 711 4599969-1

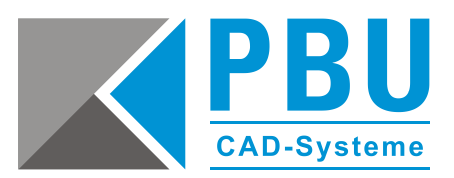

## <span id="page-4-0"></span>**5. Installation des Solid Edge Maintenance Packs**

Beenden Sie Solid Edge für die Installation des Maintenance Packs und starten Sie die Aktualisierung mit einem Doppelklick auf die ausführbare Datei.

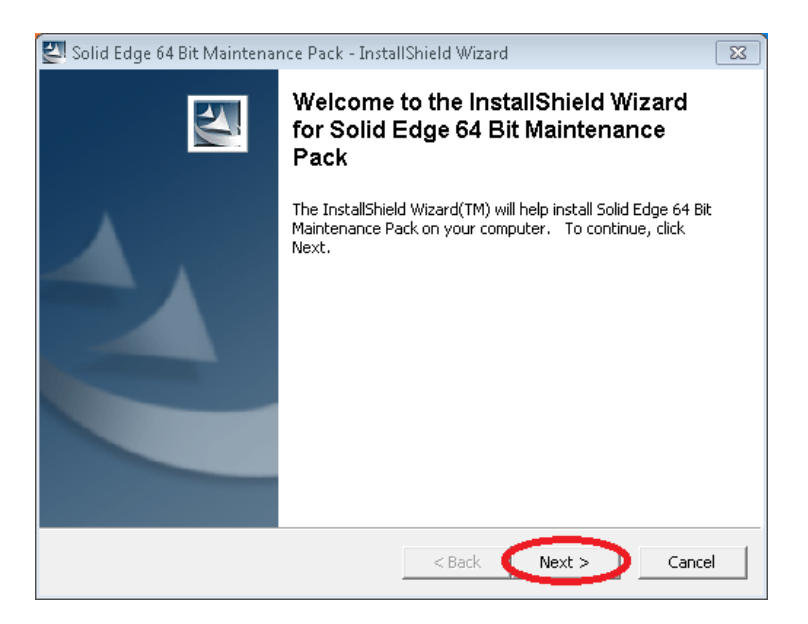

#### **Abbildung 4**

Klicken Sie hier auf "Next", um den Installationsassistenten zu starten.

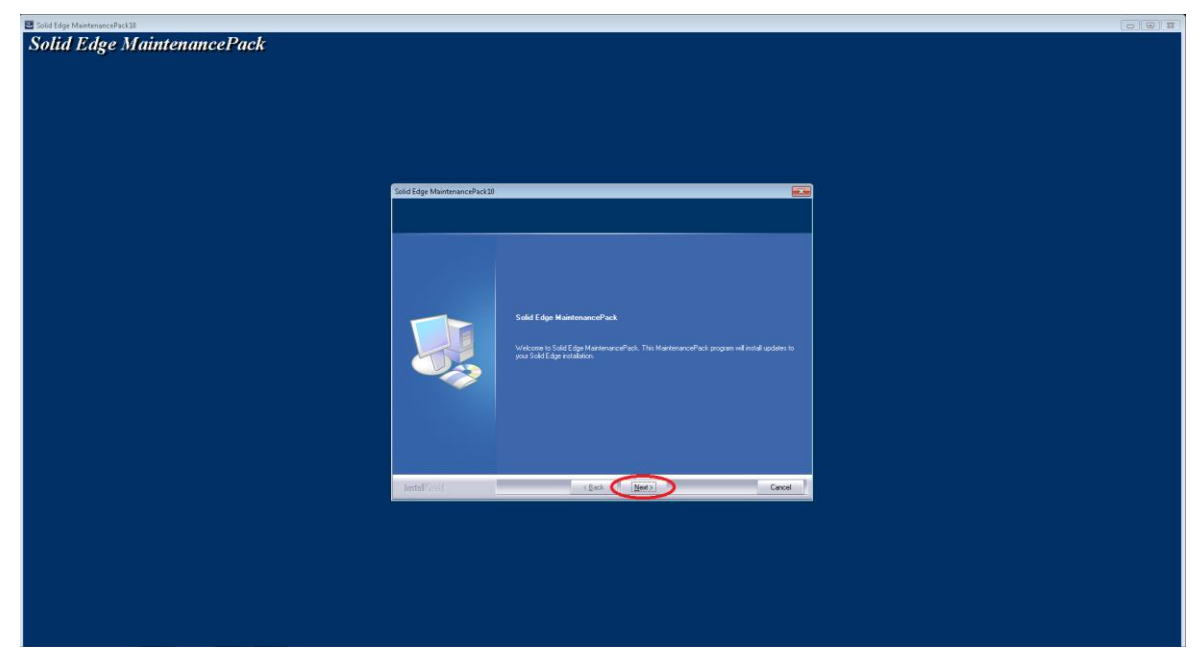

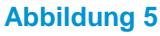

Seite 5 von 6

PBU CAD-Systeme GmbH (Zentrale) Robert-Bosch-Str. 8 86551 Aichach Tel.: +49 8251 8191-0 Fax: +49 8251 8191-29

PBU CAD-Systeme GmbH (Niederlassung) Heinrich-Hertz-Str. 11 47445 Moers Tel.: +49 2841 99822-0 Fax: +49 2841 99822-20

PBU CAD-Systeme GmbH (Niederlassung) Raiffeisenstr. 27-29 70794 Filderstadt Tel.: +49 711 4599969-0 Fax: +49 711 4599969-1

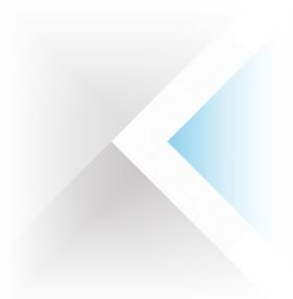

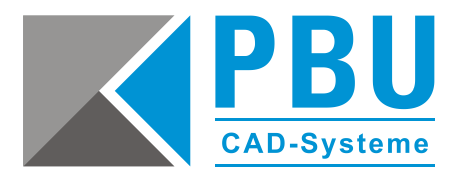

Die Installation des Maintenance Packs startet mit einem weiteren Klick auf "Next" (Abb. 5) und nach wenigen Minuten ist der Aktualisierungsvorgang (Abb. 6) abgeschlossen.

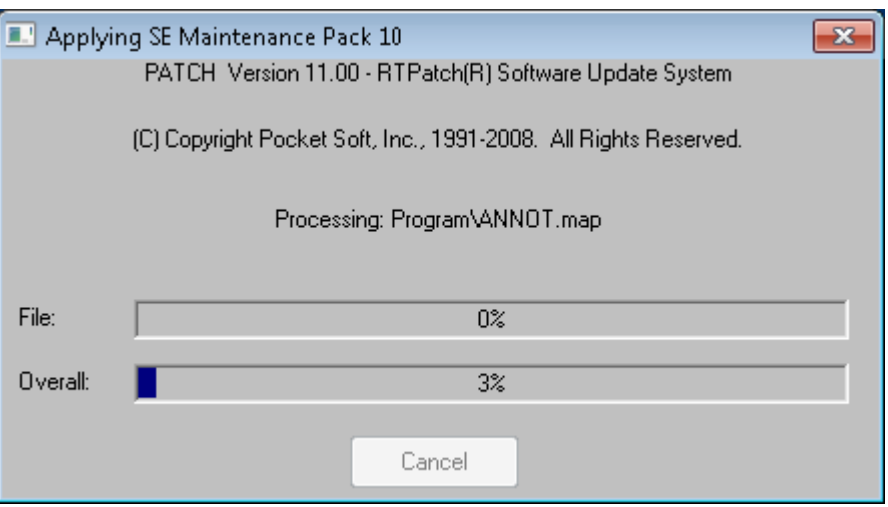

#### **Abbildung 6**

Schließen Sie die Installation mit einem Klick auf "Finish" ab (Abb. 7) und bestätigen Sie die Windows-Meldung, ob das Programm richtig installiert wurde (Abb. 8), mit der Auswahl "Das Programm wurde richtig installiert".

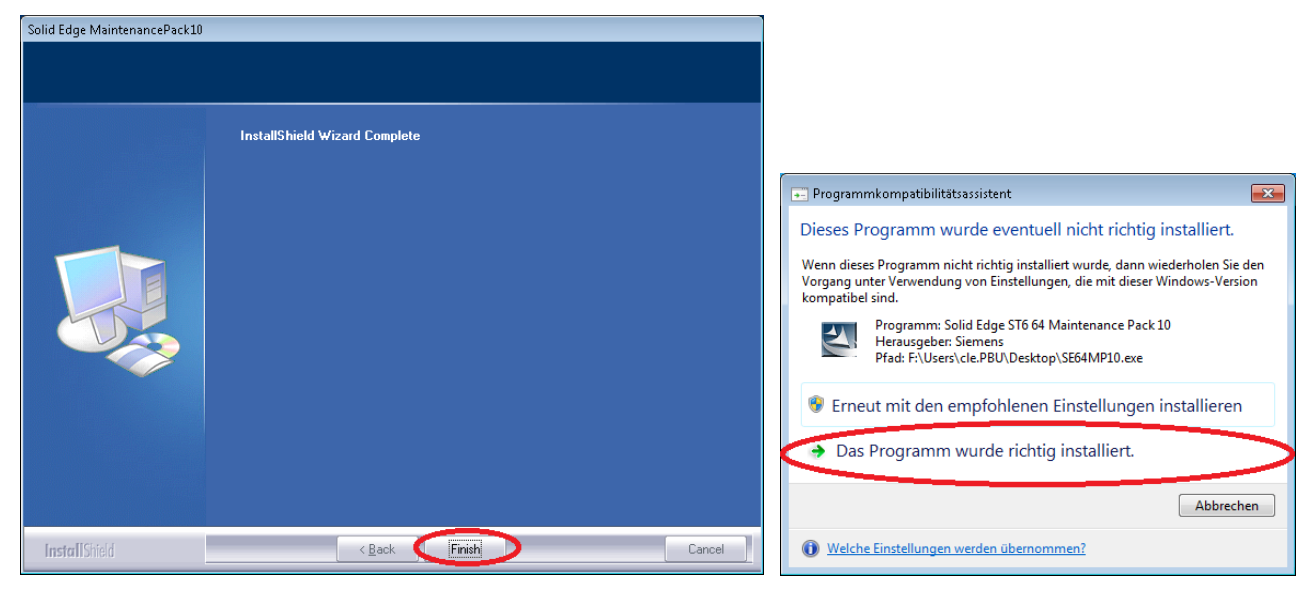

**Abbildung 7 Abbildung 8**

PBU CAD-Systeme GmbH (Zentrale) Robert-Bosch-Str. 8 86551 Aichach Tel.: +49 8251 8191-0 Fax: +49 8251 8191-29

PBU CAD-Systeme GmbH (Niederlassung) Heinrich-Hertz-Str. 11 47445 Moers Tel.: +49 2841 99822-0 Fax: +49 2841 99822-20

PBU CAD-Systeme GmbH (Niederlassung) Raiffeisenstr. 27-29 70794 Filderstadt Tel.: +49 711 4599969-0 Fax: +49 711 4599969-1

Seite 6 von 6